# **POOOL** Forms Challenge

p. r i

H.

 $\mathcal{L}_{\mathcal{A}}$ 

### Create a New<br>Earm Form

Open your Google Drive and click on the RED new button. Select more and click on Google Forms.

### Add a Video 3

Click the add video button on the right-hand side menu. Search You Tube for an appropriate video (you can preview). Select the video you want to insert and give it a title.

# Responses

5

Click on the responses tab. Select the GREEN button with the + sign (create spreadsheet). Create a new spreadsheet of collated responses.

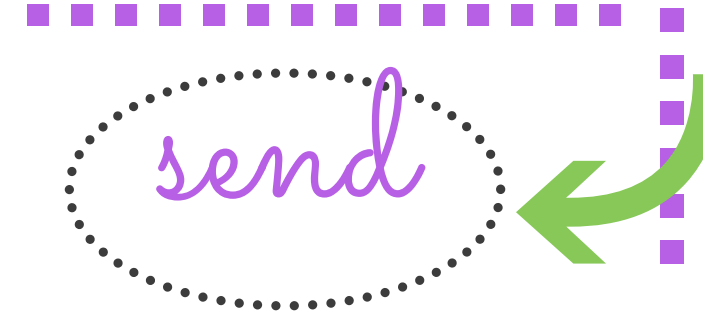

# Title the Form

Give your form a title by clicking on the words untitled form in the top left-hand corner. This will become the file name your form will be saved as.

### 4 Generate Questions

6 Create at least 4 comprehension questions about the video. Experiment with different response options, such as: --> multiple choice --> short answer --> drop-down --> checkboxes --> linear scale --> multiple choice grid --> paragraph Turn on the required button if the question is compulsory.

## Preview

Before you send, preview your form by clicking on the eyeball next to the cog. Change your theme and check the settings also.